# MICHELANGELO USB

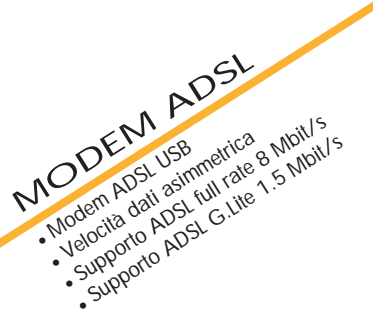

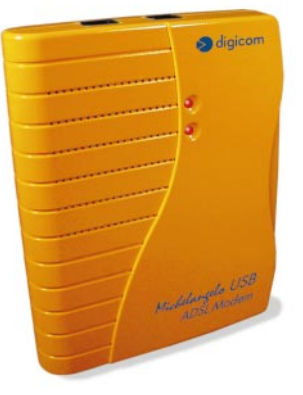

Manuale Operativo rev. 1.0 del 04/2000

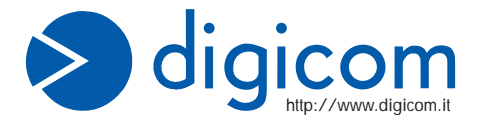

# **INDICE**

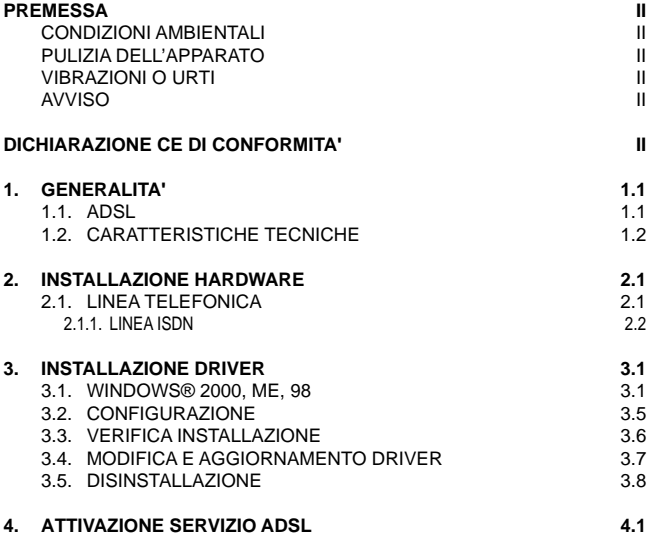

### **PREMESSA**

E' vietata la riproduzione di qualsiasi parte di questo manuale, in qualsiasi forma, senza esplicito permesso scritto della Digicom S.p.A.

Il contenuto di questo manuale può essere modificato senza preavviso.

Ogni cura è stata posta nella raccolta e nella verifica della documentazione contenuta in questo manuale, tuttavia la Digicom non può assumersi alcuna responsabilità derivante dall'utilizzo della stessa.

Al fine di salvaguardare la sicurezza, l'incolumità dell'operatore ed il funzionamento dell'apparato, devono essere rispettate le seguenti norme installative:

### **CONDIZIONI AMBIENTALI**

**Temperatura ambiente Umidità relativa**

da -5 a +45°C dal 20 a 80% n.c.

Si dovrà evitare ogni cambiamento rapido di temperatura e umidità (0,03°C/min.)

Il sistema compresi i cavi, deve venire installato in un luogo privo o distante da:

- Polvere, umidità, calore elevato ed esposizione diretta alla luce del sole.
- Oggetti che irradiano calore. Questi potrebbero causare danni al contenitore o altri problemi.
- l Oggetti che producono un forte campo elettromagnetico (altoparlanti Hi-Fi, ecc.)
- Liquidi o sostanze chimiche corrosive.

### **PULIZIA DELL'APPARATO**

Usare un panno soffice asciutto senza l'ausilio di solventi.

## **VIBRAZIONI O URTI**

Attenzione a non causare vibrazioni o urti

# **AVVISO**

**Questo dispositivo soddisfa i requisiti previsti dalla classe B come previsto dalla norma EN55022.**

# **DICHIARAZIONE (EDI CONFORMITA'**

# **Digicom S.p.A. via Alessandro Volta 39 21010 Cardano al Campo -Varese-**

dichiara che il dispositivo soddisfa i requisiti base delle sotto indicate Direttive:

- l **1999/5/CE** del 9 marzo 1999 riguardante le apparecchiature terminali di telecomunicazione
- 89/336/CEE del 3 maggio 1989 relativa alla compatibilità elettromagnetica
- l **73/23/CEE** del 19 febbraio 1973 relativa alla sicurezza

# **1. GENERALITA'**

**"Michelangelo"** identifica la gamma di prodotti Digicom realizzati per sfruttare tutte le potenzialità offerte da ADSL. Attraverso Michelangelo sarà possibile realizzare una veloce connessione ad Internet sfruttando l'alta velocità resa disponibile da ADSL.

### **1.1. ADSL**

La tecnologia Asymmetric Digital Subscriber Line (ADSL) permette una connessione ad alte velocità attraverso la linea telefonica analogica, utilizzando il normale doppino telefonico. ADSL è una tecnologia asimmetrica, cioè realizza connessioni dove la velocità di ricezione (fino a 8Mbps) è maggiore della velocità di trasmissione (fino a 1Mbps).

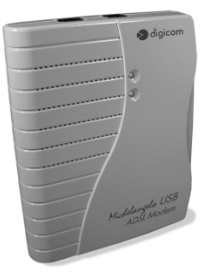

Questo sbilanciamento permette comunque di effettuare connessioni con il massimo delle prestazioni in applicazioni di accesso ad Internet o ad altri sistemi di accesso remoto. Normalmente in questo tipo di applicazioni si prelevano molti dati dal server (Pagine HTML, E-mail download, FTP download, Filmati, Musica ecc.) mentre se ne trasmettono un numero decisamente inferiore (nuovo link per la navigazione di siti, verifica della casella postale, passwords ecc.).

Inoltre sulla stessa linea telefonica sarà possibile utilizzare il telefono o fax contemporaneamente alla navigazione Internet.

I modem ADSL sfruttano ATM (Asynchronous Transfer Mode), un protocollo che divide i dati in pacchetti più piccoli chiamati "celle" per una rapida trasmissione su rete ad alta velocità. Il percorso di ogni cella viene definito da due parametri, VCI (Virtual Channel Identifier) e VPI (Virtual Path Identifier). VCI identifica il canale utilizzato per il passaggio dei dati Internet su ATM, mentre VPI indica il percorso che la cella deve compiere all'interno della rete al fine di occupare sempre lo stesso canale VCI. Su ATM sono possibili differenti tipi di protocollo: PPP over ATM (PPPoA) oppure PPP over Ethernet (PPPoE). Nel primo caso i dati vengono incapsulati direttamente nel pacchetto ATM, mentre nel secondo caso i dati vengono prima incapsulati in un pacchetto ethernet e successivamente in quello ATM.

Il Michelangelo è in grado di sfuttare tulle le potenzialità offerte da questa nuova tecnologia.

# **1.2. CARATTERISTICHE TECNICHE**

- Modem ADSL per interfaccia USB
- Velocità dati asimmetrica
- Fino a 8 Mbps velocità di ricezione (downstream)
- Fino a 1 Mbps velocità di trasmissione (upstream)
- Supporto ADSL full rate 8 Mbit/s
- Supporto ADSL G.Lite 1.5 Mbit/s
- $\bullet$  Interfaccia PC: USB conforme alle specifiche 1.1
- Interfaccia ADSL: Connettore RJ11
- l Standard ADSL: ANSI T1.413, ITU G.992.1 (G.dmt) e ITU G.992.2 (G.lite)
- RFC supportati: RFC1483 (Bridged/Routed Ethernet/IP over ATM) RFC1577 (Classical IP over ATM) RFC 2364 (PPP over ATM)
- Plug & Play Windows®
- Driver per Windows® ME, 2000, 98

# **2. INSTALLAZIONE HARDWARE**

Dopo aver tolto il prodotto dalla confezione verificate l'integrità dell'apparato. A PC spento collegate il Michelangelo USB alla porta USB del Vostro computer.

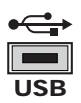

In caso di difficoltà nell'identificare la **porta USB**, fate riferimento al manuale utente del Personal Computer.

Collegate la linea ADSL al modem.

Una volta collegato il Michelangelo USB al PC, potete accendere il PC e passare alla sezione Installazione Driver**.**

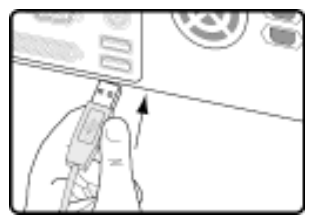

# **2.1. LINEA TELEFONICA**

La tecnologia ADSL sfrutta le tradizionali linee telefoniche analogiche (PSTN).

Per permettere sia alla fonia che al traffico dati di coesistere contemporaneamente sulla stessa linea, è necessario rendere compatibile il proprio impianto telefonico affinché tutto funzioni correttamente.

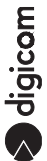

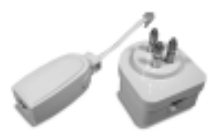

E' necessario distinguere due tipi di impianti:

# **Linea analogica semplice**

Per linea telefonica analogica semplice, si intende una linea su cui NON SONO INSTALLATI centralini o altri prodotti e servizi che utilizzano l'impianto telefonico. In questo caso è necessario

collegare dei filtri ad ogni borchia telefonica in cui si deve utilizzare un normale telefono, fax o modem analogico.

Filtri ADSL

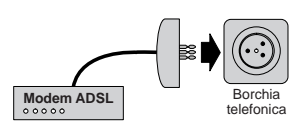

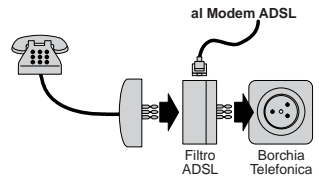

### **Linea analogica complessa**

Per linea complessa, si intende una linea su cui SONO INSTALLATI centralini o altri prodotti e servizi che utilizzano l'impianto telefonico. In questo caso si effettuerà un impianto a filtro unico detto SPLITTER Cioè vi verrà installato un dispositivo (lo splitter) dal quale verrà prolungata la linea da collegare al modem ADSL.

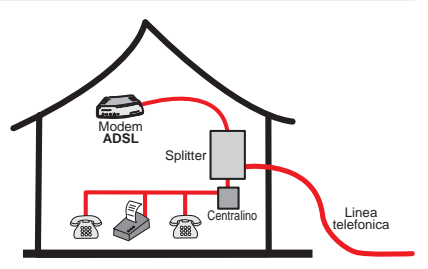

Lo scopo sia dei filtri che dello splitter è di dividere il flusso proveniente dalla linea esterna in due flussi separati, fonia e dati.Inoltre i filtri evitano che gli apparati telefonici disturbino il Modem ADSL.

# **2.1.1. LINEA ISDN**

Se il Vostro impianto è ISDN vi verrà installata una linea ADSL. Questa nuova linea sarà abilitata solo per il traffico dati e la potrete collegare direttamente al Michelangelo.

# **3. INSTALLAZIONE DRIVER**

### **3.1. WINDOWS® 2000, ME, 98**

Di seguito verrà descritta la procedura per installare e configurare il Michelangelo USB. Al riavvio successivo all'installazione Hardware i sistemi operativi Windows® rileveranno in automatico la presenza di un nuovo dispositivo. La procedura per installare i driver prevede di annullare l'installazione automatica, per poi utilizzare l'utility d'installazione/configurazione.

l Per annullare l'installazione dovete premere "**Annulla**" nella schermata che vi verrà proposta al riavvio.

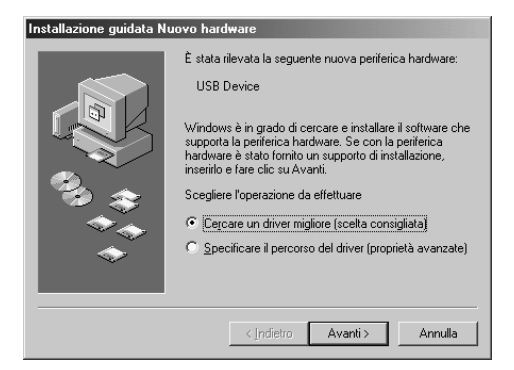

### **Installazione Driver**

Per eseguire l'utility che Vi permetterà d'installare il modem, dovete andare nella cartella **driver** del CD-ROM, selezionare la cartella relativa al Sistema operativo che state utilizzando, aprire la cartella **Michelangelo USB** e cliccare due volte su l'icona **Setup.exe**

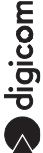

**.** Nella finestra di benvenuto premete **NEXT.** 

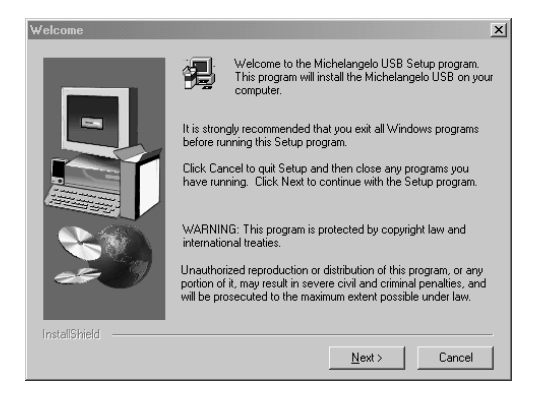

l Confermate la schermata successiva premendo **Yes**.

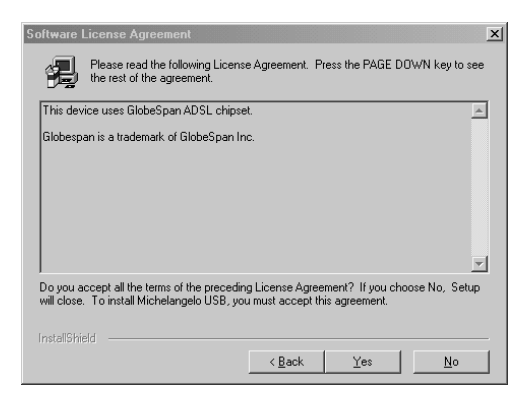

Nella finestra successiva dovete selezionare il profilo da utilizzare. In caso di dubbio su quale profilo utilizzare, consultatevi con il Vostro Provider.

Di seguito trovate una tabella con la descrizione relativa ai protocolli supportati da ogni profilo:

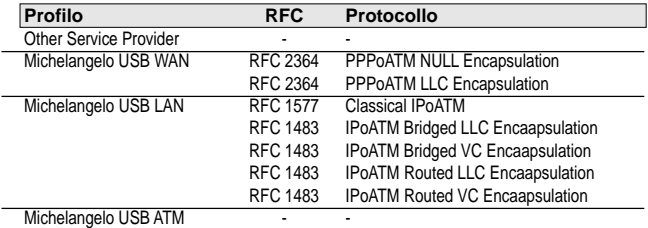

l Selezionate il Profilo relativo al Protocollo utilizzato dal Vostro Provider e premete **Next**.

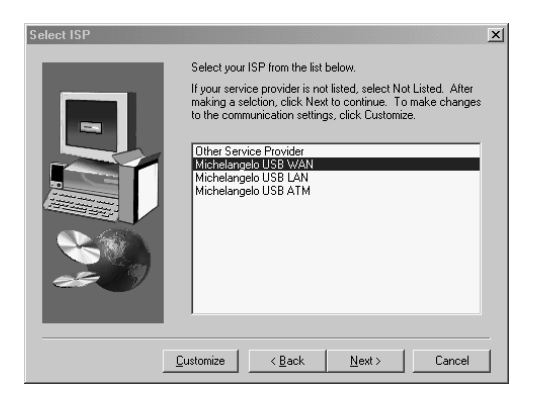

**e** Premete **Next** nella finestra successiva.

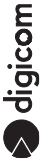

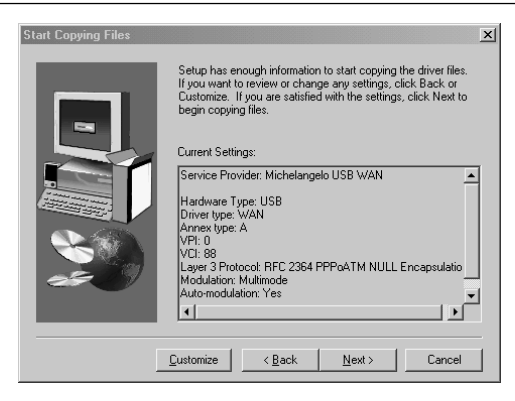

**e** Premete Finish per terminare l'installazione.

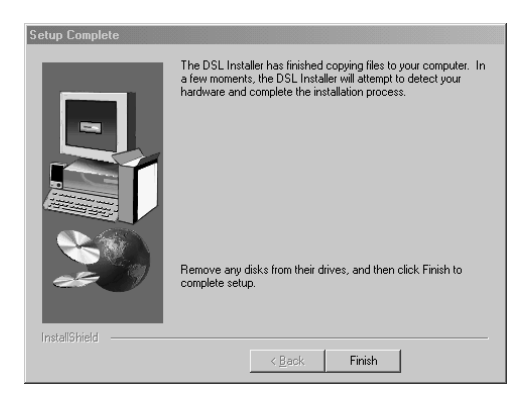

adigicom

# **3.2. CONFIGURAZIONE**

Per modificare la configurazione del Michelangelo USB con le impostazioni utilizzate dal provider, andate nel menù Start, Programmi, Michelangelo USB ed eseguire l'utility **Configure.**

**e** Selezionate Settings.

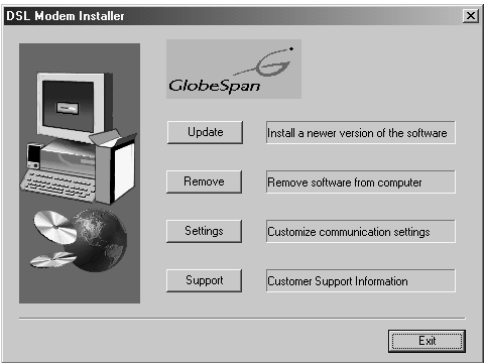

A questo punto avete la possibilità di impostare il protocollo corretto (Encapsulation), oltre ai parametri VPI e VCI utilizzati dal Vostro Provider (solitamente vengono utilizzati VPI=8 VCI=35). Vi consigliamo di lasciare **Modulation** impostato a Multimode e **Auto-Modulation** attivo.

**•** Premete **Apply** per confermare le modifiche.

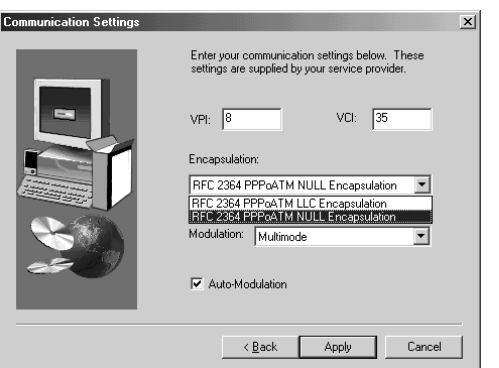

# **3.3. VERIFICA INSTALLAZIONE**

Per verificare l'installazione potete eseguire l'utility di cui è presente l'icona nella **Barra delle**

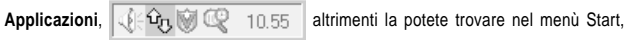

Impostazioni, Pannello di controllo e **GlobeSpan DSL Modem.**

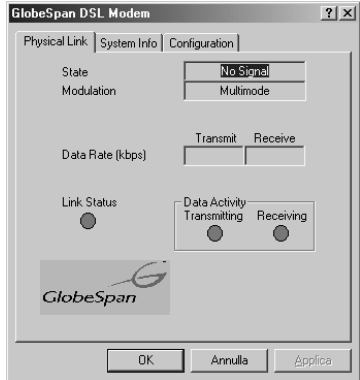

agicom

# **3.4. MODIFICA E AGGIORNAMENTO DRIVER**

Per modificare il Profilo ADSL o per aggiornare i driver dovete andare nel menù Start, Programmi, Michelangelo USB ed eseguire l'utility **Configure.**

l Selezionate **Update**.

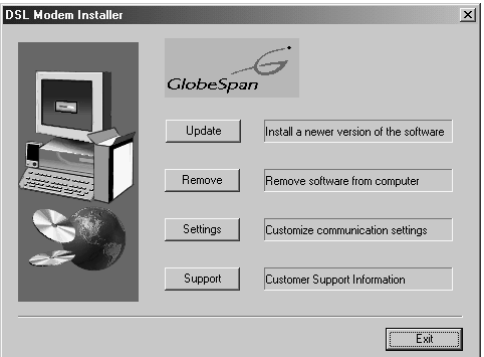

l Selezionate la cartella in cui sono contenuti i driver e premete **OK**.

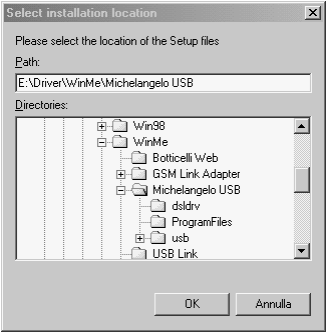

**e** Premete **Finish**.

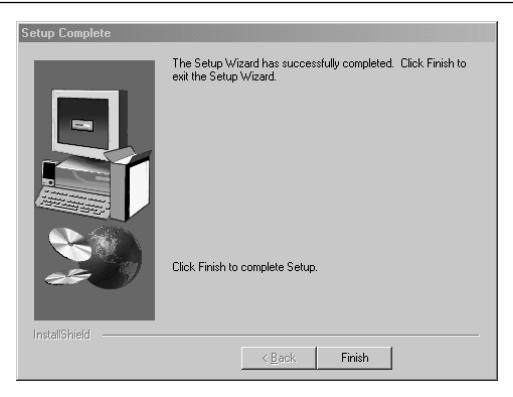

In automatico partirà il programma d'installazione, che vi permetterà di selezionare il Profilo corretto. Procedete come descritto nel paragrafo **Installazione Driver**.

### **3.5. DISINSTALLAZIONE**

Per disinstallare il Michelangelo USB andate nel menù Start, Programmi, Michelangelo USB ed eseguire l'utility **Configure.**

**.** Selezionate **Remove** e procedete sequendo le indicazioni riportate a video.

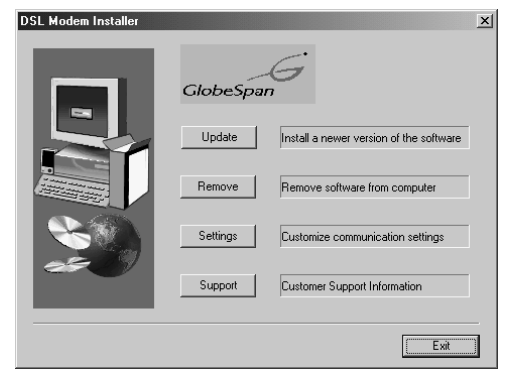

# **4. ATTIVAZIONE SERVIZIO ADSL**

Per attivare la connessione ADSL sono possibili due procedure:

- Connesisone attraverso Accesso Remoto
- l Connessione attraverso utilità PPPoE

## **Accesso Remoto**

Le connessioni attraverso accesso remoto sono possibili se il provider utilizza i protocollo RFC2364 (Michelangelo USB WAN).

**In questo caso il Michelangelo USB verrà installato come** Michelangelo USB ADSL WAN Modem **e potrà essere selezionato come periferica in una connessione di accesso remoto.**

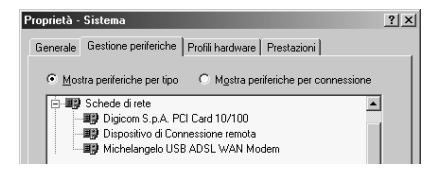

Durante l'installazione dei driver che prevedono RFC2364, verrà automaticamente creata una connessione di accesso remoto (Michelangelo USB Dial-UP PPP connection**). In questo modo sarà sufficiente cliccare due volte sulla nuova connessione creata, inserire nome utente e password e connettersi.**

**Nota:Potrebbe essere necessario inserire nelle proprietà dell'accesso remoto le informazioni relative all'indirizzo IP e DNS, nel caso in cui il contratto che avete stipulato con il provider lo prevedesse.**

digicom

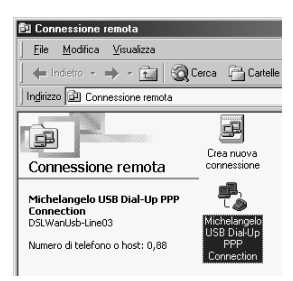

# **Utility PPP over Ethernet (PPPoE)**

Le connessioni attraverso l'utility PPPoE sono possibili se il provider utilizza i profili RFC1483 (Michelangelo USB LAN), in questo caso sarà necessario utilizzare l'utility PPPoE che vi fornirà il provider.

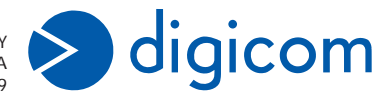

ITALY 21010 Cardano al Campo VA via A. Volta 39